## Manual Student iPad Setup Procedure 2021

## About this document

The below document describes how to setup a brand new iPad.

If you have an existing iPad already setup, please skip to Post-Initial Setup.

Please note, some of the settings during the **Post-Initial Setup** might be different based on the version of iOS the iPad is running.

## Initial Setup

1. Remove iPad from box and switch it on by pressing the On/Off/Sleep/Wake/Top button for 2-3 seconds:

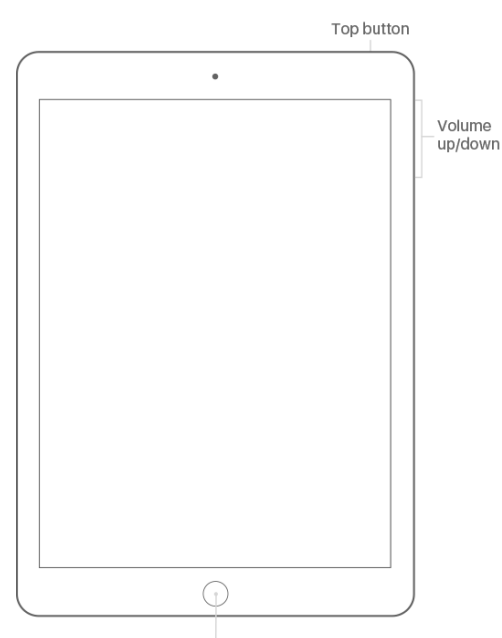

Home/Touch ID sensor

2. Choose the appropriate language and follow the appropriate prompts until you have the ability to Choose a Wi-fi Network

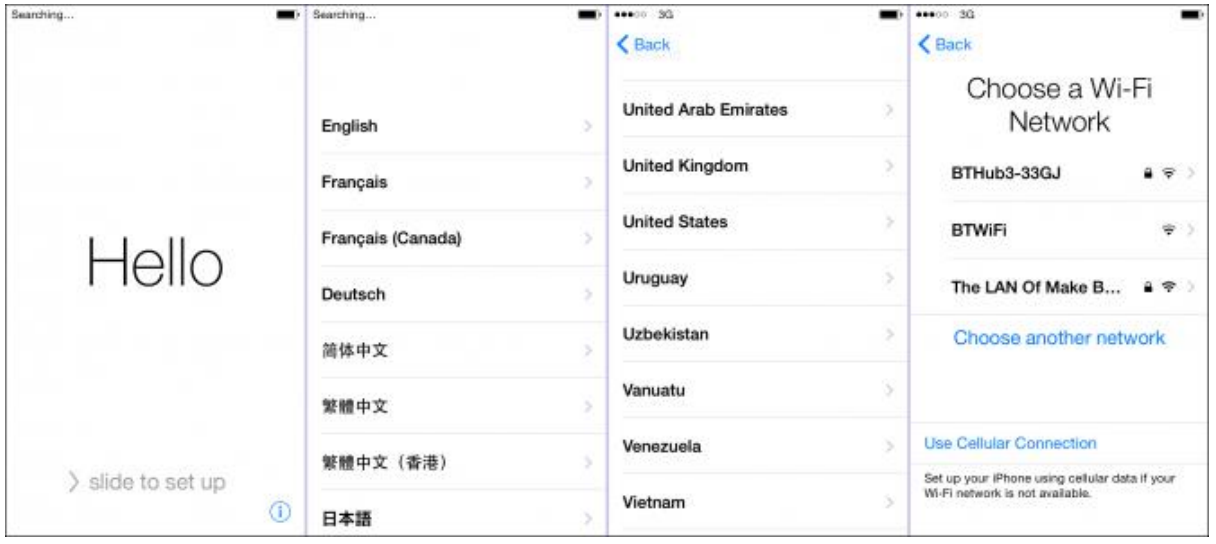

3. Connect to your home Wireless. If you require assistance, please contact your home IT professional.

4. Sign in with your Apple ID. If you do not have one then you will need to create one *[here](https://appleid.apple.com/account)*. *Note: If you prefer not to supply your credit card details you can skip the Apple ID here, go to the App Store later, go to a free app to download, and then sign up [here.](https://appleid.apple.com/account)*

- 5. Enable Location Services and skip or setup other options that suit
- 6. Upgrade to iCloud
- 7. Follow other prompts and choose options that suit
- 8. Get Started using iPad

9. From the home screen, tap on *Settings*, *General*, *About*, *Name*, and then enter your child's full name (if not already there).

10. Install the latest iOS. To do this go to Settings > General > Software Update. If an update is available tap on *Download and Install*.

## Post-Initial Setup

1. Tap on *App Store.* In the search bar at the top-right of screen, tap and type in *Meraki*. Next to *Meraki Systems Manager* tap *GET*. This will install the Meraki app. When prompted, enter your Apple ID password.

2. Locate the Meraki Systems Manager application on your iPad:

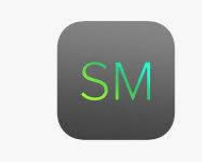

- 3. Select *Allow* when prompted to allow notifications
- 4. Tap *Begin Enrolment*
- 5. Tap on the camera symbol and tap *OK* to allow access to the camera
- 6. Then point the iPad's camera at the picture just below (QR Code).

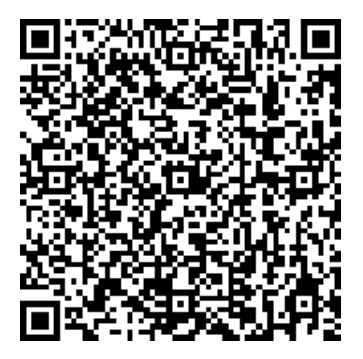

7. Enter your School Credentials: **i.e. [john.doe@students.creekstreet.vic.edu.au](mailto:john.doe@students.creekstreet.vic.edu.au)**

**NOTE:** If you are a new student to Creek Street Christian College, you will be supplied your school email address and password on the first day of school and will not be able to continue setting up your ipad for school use until you receive your email address and password.

**NOTE:** The next steps **8-11** only apply for **NEWER iOS** devices. If you are running an older device, then you will instead tap *Enrol This Device.* Tap *Continue,* then *Install* each time it prompts.

8. You will be transferred to a web page where you download a profile,\* you'll see the message Profile Downloaded or Enroll in [Creek Street Christian College].

9. Open the Settings app.

10. Tap Profile Downloaded or Enroll in [Creek Street Christian College].

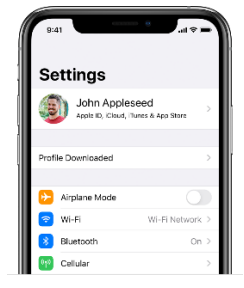

11. Tap Install in the upper-right corner, then follow the onscreen instructions.

*\* You can have only one profile ready to install at a time. For example, if you download a profile and don't install it, and then download a second profile, only the second profile is available to be installed. If a profile is not installed within 8 minutes of downloading it, it is automatically deleted.*

12. When prompted to go into Meraki go into it, and then select *Enable* and *Allow.*

13. You may or may not be prompted to install apps, if you do: tap *Install* and *Yes* **to install for Free items**. Tap *Install* each time you are prompted to install an app. This will start the process of automatically installing the required apps. This will take a while to finish installing the apps.

14. If you have exited *Meraki Systems Manager,* go back into it, tap on *Apps* at the bottom to see what apps have been installed/are currently queued to install. If any are missing then tap on the cloud symbol next to it.

15. In Meraki tap on the *Home* symbol. Under *Status* this should bring up all green ticks under *Status*. If not then let the CSCC Office know or email [devices](mailto:devices@creekstreet.vic.edu.au)[@creekstreet.vic.edu.au](mailto:byod@creekstreet.vic.edu.au)[.](mailto:devices@creekstreet.vic.edu.au)

16.Your iPad **may** also prompt for their school network password (the one they use to log on to the school computers) to setup their email. Ask your child to enter their password. Note: *If you have any problems with the password or do not currently have one then this step will need to be completed once school begins for the year by seeing CSCC Office.*

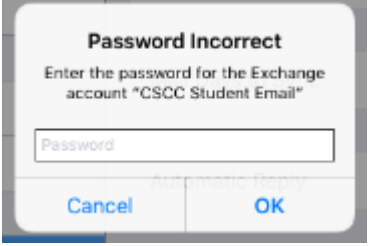

17. Download the Maths text book (this will either be emailed to you or provided by another means, so may not be available to you at this point).

18. Go into Settings, and from the iCloud settings enable: Find my iPad That's it! Your iPad should now be ready for the school year. If you have any problems or questions please contact CSCC Office or email [devices](mailto:devices@creekstreet.vic.edu.au)[@creekstreet.vic.edu.au](mailto:byod@creekstreet.vic.edu.au)[.](mailto:devices@creekstreet.vic.edu.au) Please note that you may not get a response within 2 days during the holiday period.